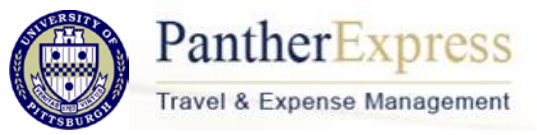

# **Quick Reference Card – Approving Expense Reports**

## **Getting Started**

- o Log in to **[my.pitt.edu.](http://www.princeton.edu/concur)**
- o Click the link for PantherExpress Travel and Expense Management.
- o You will be taken to the Concur home page.

## **Accessing Expense Reports Pending Approval**

From the Concur Homepage, click one of the following:

- o **Approvals** link on the Quick Task Bar.
- o **Required Approvals** link next to the PantherExpress welcome message.
- o **Required Approvals** link found under My Tasks.

## **Approval Options**

## 1. **Approve a submitted Expense Report**

- a. Click the name of the report you want to open.
- b. Review each line for compliance and to ensure required receipts and itemizations have been provided.
	- i. Click the icons associated with expenses to display attached receipt images, account allocations, comments, missing receipt affidavits, and exceptions.
	- ii. Click the **>** symbol to expand the expense entry to display itemization details.
	- iii. Click **Details, Allocations** to view account allocations for the entire report.
- c. After reviewing all items, click **Approve.**

2. **Send an Expense Report Back to the Preparer**

Approvers cannot modify expense reports. If the report requires correction, send it back to the preparer.

- a. Click the name of the report you want to open.
- b. Click **Send Back to User.**
- c. Use the **Comment** field in the **Send Back Report** window to explain the reason the report is being returned, then click **OK.**

(*Returned reports can be modified by the preparer or the traveler. A preparer will receive email notification when an expense report is returned, as long as "Receives Email" is selected when the preparer is designated as a delegate).*

- 3. **Approve and Forward an Expense Report for Additional Approval** Approvers have the option to forward expense reports in their queue to additional approvers.
	- a. Click the name of the report you want to open.
	- b. Review the report, then click **Approve & Forward.**
	- c. In the **User-Added Approver** field, click the dropdown and select **Last Name** or **Email Address** for the search method.
	- d. Search for, then select the appropriate individual.
	- e. Add a **Comment.**
	- f. Click **Approve & Forward**.
- 4. **Update the account allocations of Expense Report**

Approvers can now update account allocations of expense reports submitted for their approval.

- a) Go to **Details, Allocations** and click the **Summary** button
- b) **Select the check box** next to Date to select all available lines
- c) Click the **Allocate Selected Expenses** button.
- d) **Update** the account allocations as necessary
- e) Once complete click Save.
- f) Acknowledge the confirmation message and click the Done button.

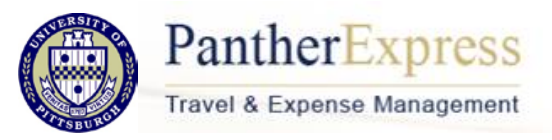

# **Quick Reference Card – Approving Expense Reports**

## **Cost Object Approver**

- o When entering an expense report, the Concur system allows you to charge to accounts outside of your primary department.
- o If expenses are shared between a home department and an outside department, upon submission, the expense report will simultaneously forward to both the home department approver and the Cost Object Approver, i.e., the outside department's designated approver.
- o Each approver can take individual action on the expense report, but the report will not forward to Payment Processing for final review until it has been approved by both departments.
- o If all expenses are being charged outside of one's home department, the expense report does not forward to the primary department's approver.

## **View Approved Reports**

- o You may go back to review any reports you have already approved.
- o From the **Approvals** tab, click **Reports.**
- o Click the **View** dropdown, and select the time period for the reports you want to view.

**Note:** The same procedures apply for locating, reviewing, and approving **Travel Requests**.

#### **Questions**

Contact **PantherExpress Customer Service**: Phone - 412-624-3578 Email – [pantherexpresscs@cfo.pitt.edu](mailto:pantherexpresscs@cfo.pitt.edu)  Web Inquiry [– http://cfo.pitt.edu/pexpress/CustomerService/inquiry.php](http://cfo.pitt.edu/pexpress/CustomerService/inquiry.php)

#### **Concur Buttons and Icons**

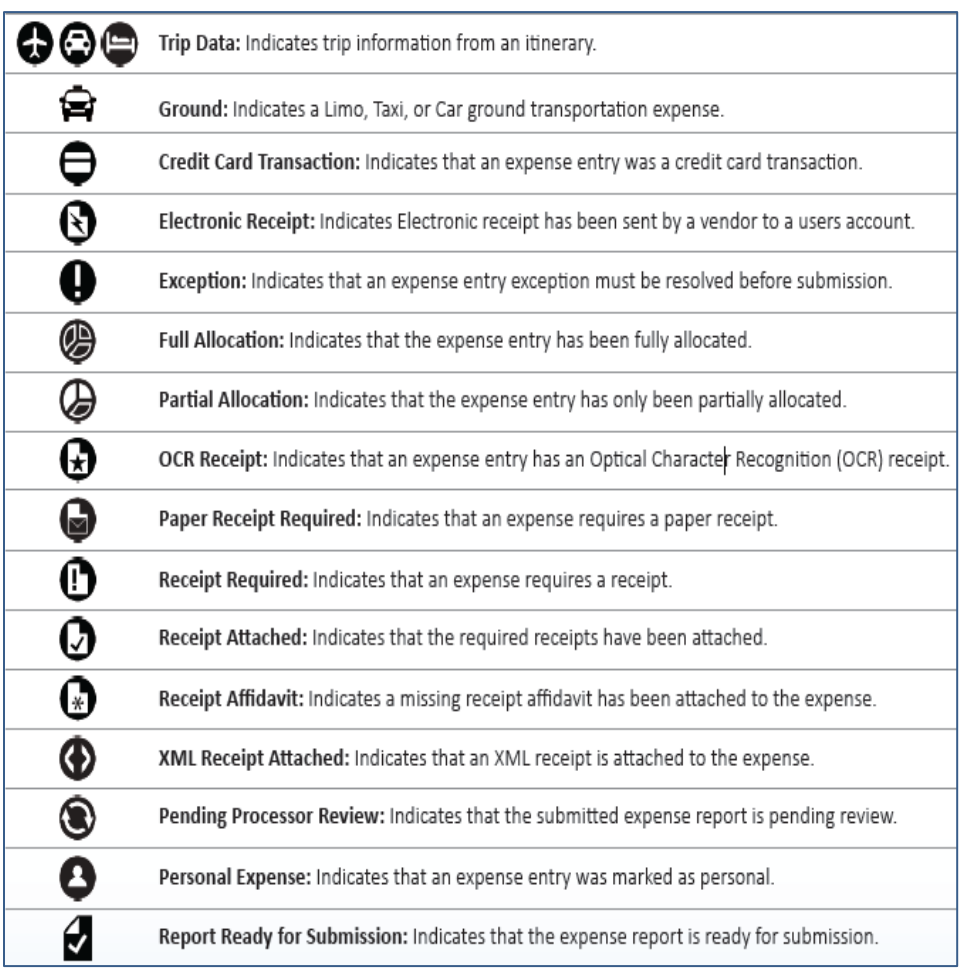